# PLIN-USB

## Benutzerhandbuch

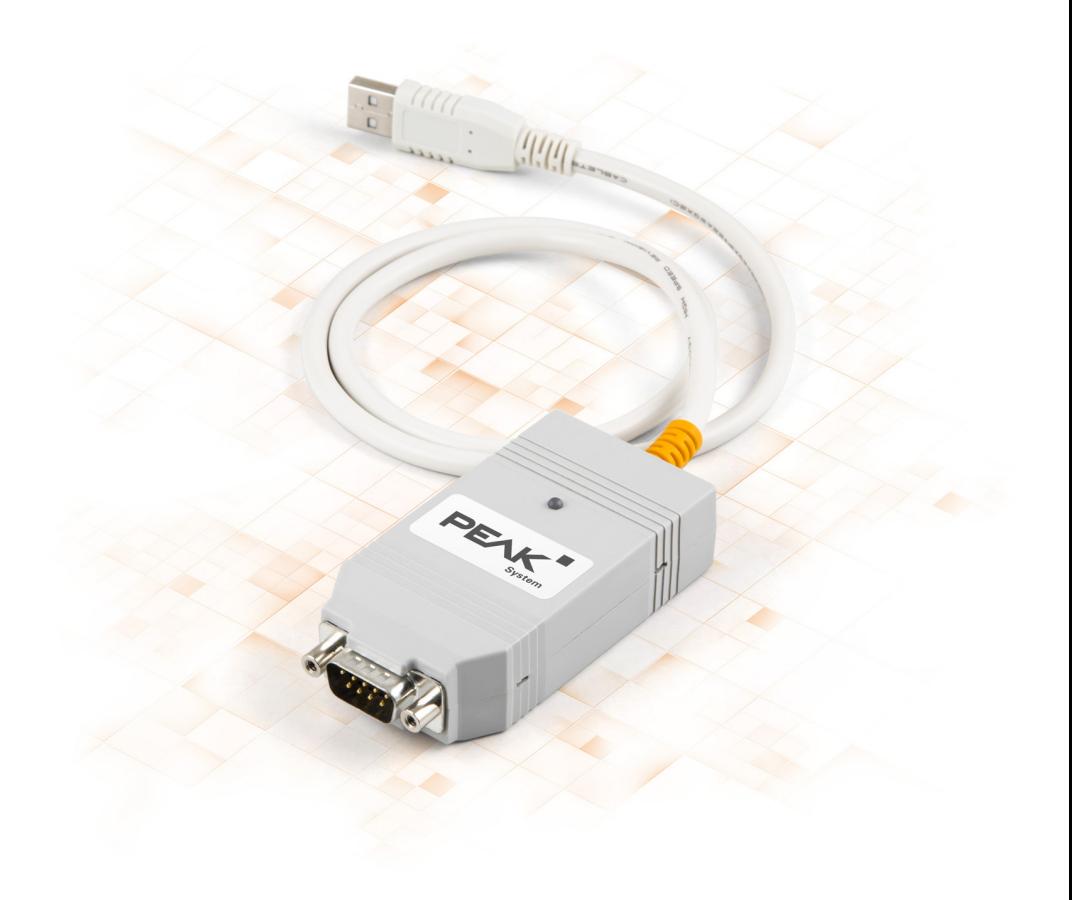

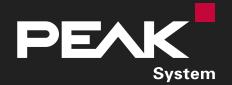

Benutzerhandbuch 2.1.0 © 2023 PEAK-System Technik GmbH

### <span id="page-1-1"></span>Berücksichtigte Produkte

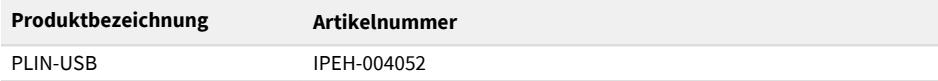

#### <span id="page-1-0"></span>Impressum

PLIN® ist eine eingetragene Marke der PEAK-System Technik GmbH.

Andere Produktnamen in diesem Dokument können Marken oder eingetragene Marken der jeweiligen Eigentümer sein. Diese sind nicht ausdrücklich durch ™ oder ® gekennzeichnet.

#### © 2023 PEAK-System Technik GmbH

Die Vervielfältigung (Kopie, Druck oder in anderer Form) sowie die elektronische Verbreitung dieses Dokuments ist nur mit ausdrücklicher, schriftlicher Genehmigung der PEAK-System Technik GmbH erlaubt. Die PEAK-System Technik GmbH behält sich das Recht zur Änderung technischer Daten ohne vorherige Ankündigung vor. Es gelten die allgemeinen Geschäftsbedingungen sowie die Bestimmungen der Lizenzverträge. Alle Rechte vorbehalten.

PEAK-System Technik GmbH Otto-Röhm-Straße 69 64293 Darmstadt Deutschland

Telefon: +49 6151 8173-20 Telefax: +49 6151 8173-29

[www.peak-system.com](https://www.peak-system.com/) [info@peak-system.com](mailto:info@peak-system.com)

Dokumentversion 2.1.0 (2023-09-08)

# <span id="page-2-0"></span>Inhalt

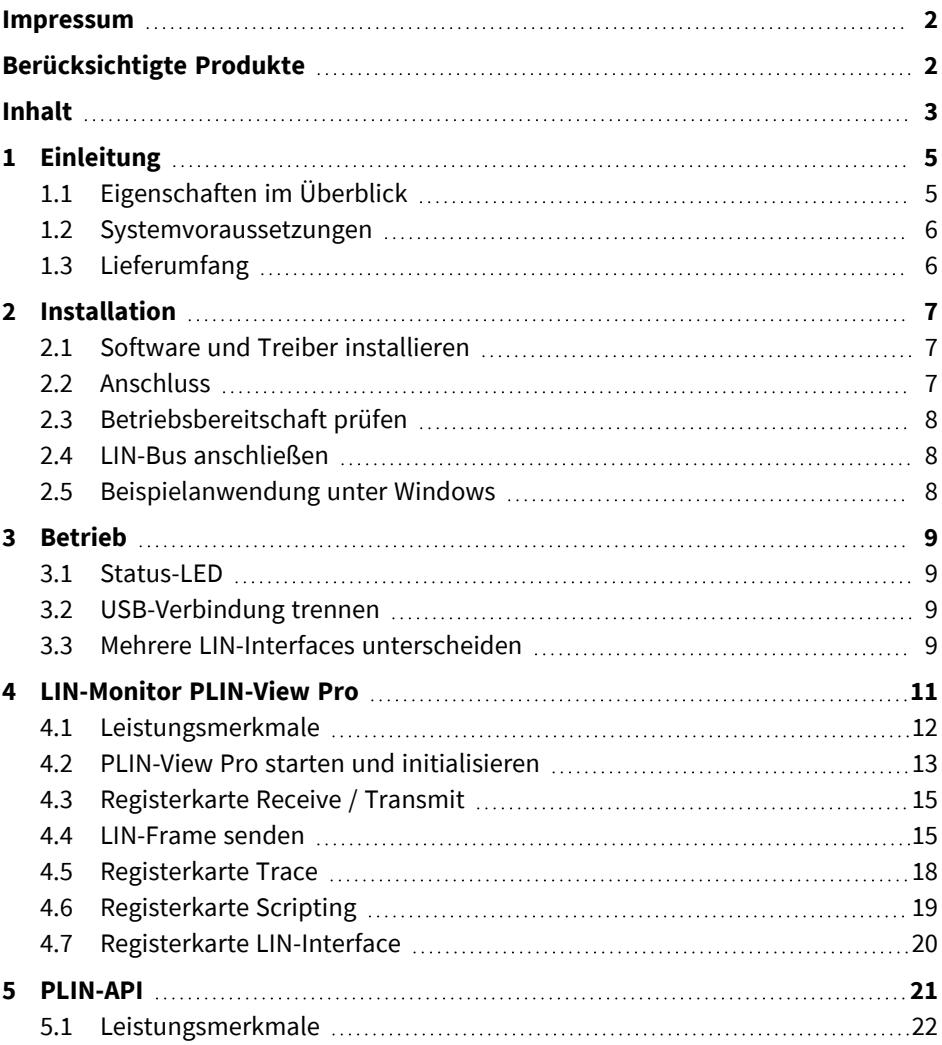

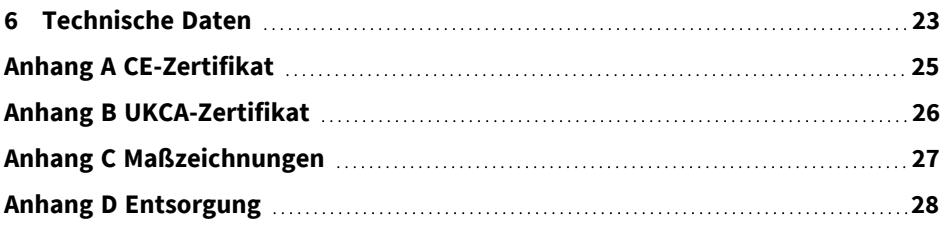

## <span id="page-4-0"></span>1 Einleitung

Der PLIN-USB ermöglicht die Anbindung eines Windows-Computers an ein LIN-Netzwerk über USB. Das LIN-Interface unterstützt das LIN-Protokoll entsprechend der Norm ISO 17987 und erfüllt alle LIN-Spezifikationen bis Version 2.2. Das Interface kann als Master oder Slave betrieben werden.

Die Monitoranwendung PLIN-View Pro sowie die PLIN-Programmierschnittstelle für die Entwicklung von Anwendungen mit LIN-Anbindung sind im Lieferumfang enthalten.

## <span id="page-4-1"></span>1.1 Eigenschaften im Überblick

- LIN-Interface für den USB-Anschluss (Full-Speed-Modus, kompatibel mit USB 1.1, USB 2.0 und USB 3.0)
- LIN-Anbindung (ISO 17987)
- Erfüllt alle LIN-Spezifikationen (bis Version 2.2)
- Übertragungsraten von 1 kbit/s bis zu 20 kbit/s
- Einsatz als LIN-Master oder -Slave möglich (1 ms Mastertask-Auflösung)
- Automatische Übertragungsraten-, Framelängen- und Checksummentyp-Erkennung
- Selbstständiger Scheduler mit Unterstützung für Unconditional-, Event- und Sporadic-Frames
- Anschluss an LIN-Bus über D-Sub, 9-polig
- LIN-Leitung kurzschlussfest gegen Transceiver-Versorgung und Masse
- NXP LIN-Transceiver TJA1028T oder TI LIN-Transceiver TLIN1028D
- Galvanische Trennung am LIN-Anschluss bis zu 500 V
- Indikator-LED für Interface-Status
- Spannungsversorgung 5 V DC über USB-Anschluss
- Transceiver-Versorgung 6 bis 28 V DC über D-Sub, Pin 9
- Erweiterter Betriebstemperaturbereich von -40 bis +85 °C

## <span id="page-5-0"></span>1.2 Systemvoraussetzungen

- Computer mit:
	- Betriebssystem Windows 11 (x64/ARM64), 10 (x64) oder Linux
	- einem freien USB-Anschluss (kompatibel mit USB 1.1, 2.0 und 3.0)
- <span id="page-5-1"></span>■ Eine Versorgungsspannung zwischen 6 und 28 V für den LIN-Transceiver

## 1.3 Lieferumfang

■ PLIN-USB im Kunststoffgehäuse

#### **Downloads**

- Gerätetreiberpaket für Windows 11 (x64/ARM64), 10 (x64) inklusive:
	- LIN-Gerätetreiber
	- LIN-Monitor PLIN-View Pro
- Gerätetreiber für Linux
- Programmierschnittstelle PLIN-API für Windows 11 (x64/ARM64), 10 (x86/x64)
- Handbuch im PDF-Format

#### **Optionales Zubehör**

■ LIN-Anschlusskabel für PC-LIN-Interfaces (IPEK-003013)

## <span id="page-6-0"></span>2 Installation

Dieses Kapitel behandelt die Softwareinstallation für das LIN-Interface PLIN-USB unter Windows und dessen Anschluss an den Computer.

<span id="page-6-1"></span>Installieren Sie das Gerätetreiberpaket bevor Sie das LIN-Interface anschließen.

## 2.1 Software und Treiber installieren

- 1. Laden Sie das Gerätetreiberpaket von unserer Website [www.peak-system.com/quick/DL-Driver-D](http://www.peak-system.com/quick/DL-Driver-D) herunter.
- 2. Entpacken Sie PEAK-System\_Driver-Setup.zip
- 3. Doppelklicken Sie auf PeakOemDrv.exe Das Treiberinstallationsprogramm startet.
- 4. Bestätigen Sie den Start und die Lizenzvereinbarungen.
- 5. Befolgen Sie die Anweisungen des Programms. Bei der Auswahl der Komponenten wählen Sie zusätzlich den LIN-Gerätetreiber aus.

<span id="page-6-2"></span>Die LIN-Überwachungssoftware PLIN-View Pro wird automatisch installiert.

## 2.2 Anschluss

**Hinweis:** Verwenden Sie kein USB-Verlängerungskabel zum Anschließen des LIN-Interfaces an den Computer. Verlängerungskabel entsprechen nicht der USB-Spezifikation.

1. Schließen Sie das LIN-Interface an einen USB-Port am Computer oder an einen USB-Hub an.

Windows benachrichtigt Sie über die neue Hardware und schließt die Treiberinstallation ab.

2. Prüfen Sie die Status-LED. Wenn die LED grün leuchtet, wurde der Treiber erfolgreich initialisiert.

## <span id="page-7-0"></span>2.3 Betriebsbereitschaft prüfen

- 1. Öffnen Sie das Windows-Startmenü.
- 2. Geben Sie Peak-Einstellungen ein und drücken Sie die Eingabetaste. Das Fenster *PEAK-Einstellungen* erscheint.
- 3. Wählen Sie *LIN-Hardware* aus.

<span id="page-7-1"></span>Das verbundene LIN-Interface wird angezeigt.

## 2.4 LIN-Bus anschließen

Der Transceiver des LIN-Interfaces benötigt eine Spannungsversorgung zwischen 6 und 28 V DC. Diese muss über Pin 9 am D-Sub-Anschluss angeschlossen werden.

Um das Anschließen zu erleichtern, verwenden Sie das optional erhältliche LIN-Anschlusskabel für PC-LIN-Interfaces (IPEK-003013).

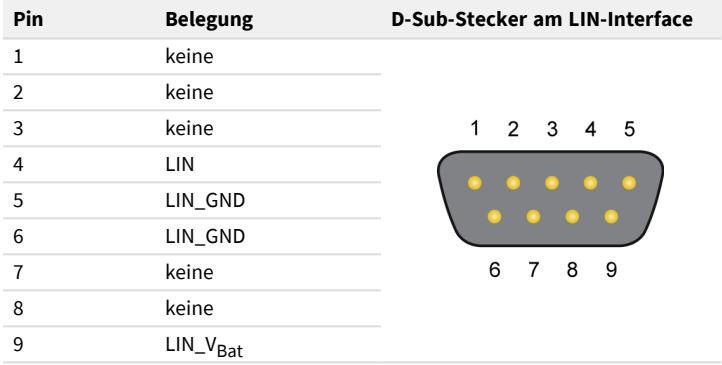

### <span id="page-7-2"></span>2.5 Beispielanwendung unter Windows

Führen Sie als Beispielanwendung für den Zugriff auf das LIN-Interface den LIN-Monitor PLIN-View Pro über das Windows-Startmenü aus.

## <span id="page-8-1"></span><span id="page-8-0"></span>3 Betrieb

## 3.1 Status-LED

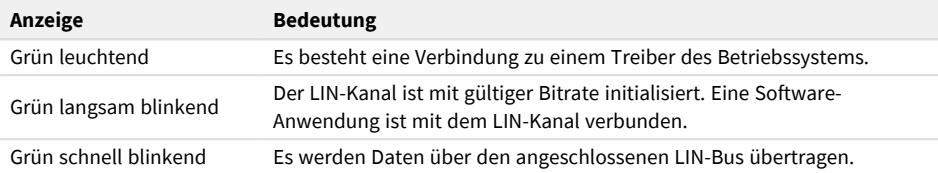

### <span id="page-8-2"></span>3.2 USB-Verbindung trennen

<span id="page-8-3"></span>Das LIN-Interface kann ohne weiteres vom Computer getrennt werden. Das LIN-Interface wird in Windows nicht unter "Hardware sicher entfernen" aufgeführt.

### 3.3 Mehrere LIN-Interfaces unterscheiden

Sie können mehrere PLIN-USB-Interfaces gleichzeitig an einem Computer betreiben. Dafür kann die Geräte-ID bestimmt werden, um die LIN-Interfaces in einer Softwareumgebung unterscheiden zu können.

#### **PLIN-View Pro**

Um die Geräte-ID in PLIN-View Pro zu bestimmen:

- 1. Öffnen Sie den Reiter *PLIN-USB*.
- 2. Geben Sie eine hexadezimale Nummer mit der Endung "h" als neue Hardware-ID ein.
- 3. Bestätigen Sie die Eingabe mit *Set* (Setzen).

#### **PEAK-Einstellungen**

Um die Geräte-ID in PEAK-Einstellungen zu bestimmen:

- 1. Klicken Sie auf *LIN-Hardware*. Die installierte Hardware wird angezeigt.
- 2. KlickenSie auf *PLIN-USB*. Die Ansicht wird erweitert und die aktuelle ID wird in einem Eingabefeld angezeigt.
- 3. Geben Sie eine hexadezimale Nummer mit der Endung "h" als neue Hardware-ID ein.
- 4. Bestätigen Sie die Eingabe mit *Setzen*.

#### 3.3.1 Identifikation

Wenn Sie mehrere PLIN-USB-Interfaces angeschlossen haben, können Sie ein einzelnes Interface über PEAK-Einstellungen identifizieren.

- 1. Klicken Sie auf *LIN-Hardware*. Die installierte Hardware wird angezeigt.
- 2. KlickenSie auf *PLIN-USB*. Die Ansicht wird erweitert und die Schaltfläche *Identifizieren* wird angezeigt.
- 3. Klicken Sie auf *Identifizieren*.

Die LED des ausgewählten Interfaces blinkt für fünf Sekunden orange.

## <span id="page-10-0"></span>4 **LIN-Monitor PLIN-View Pro**

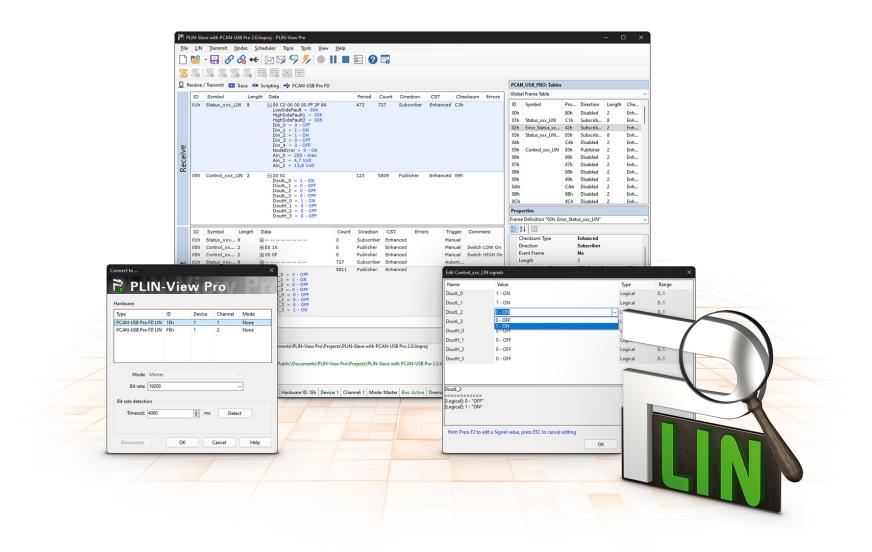

Der LIN-Monitor PLIN-View Pro ist eine Windows-Software zum Betrachten, Senden und Aufzeichnen von LIN-Nachrichten. Die Software wird mit der Installation des Gerätetreiberpakets unter Windows betriebsbereit installiert.

Im Folgenden wird exemplarisch die Initialisierung eines LIN-Interfaces beschrieben.

Detaillierte Informationen zur Verwendung von PLIN-View Pro finden Sie im Programmfenster unter dem Menupunkt *Hilfe*.

## <span id="page-11-0"></span>4.1 Leistungsmerkmale

- Darstellung eingehender LIN-Frames
- Symbolische Darstellung von LIN-Nachrichten (LDF-Dateien)
- Master- oder Slave-Betrieb
- Verwaltung und Bearbeitung von Scheduler-Tabellen
- Konfigurierbare Aufzeichnung von LIN-Frames (Trace)
- Darstellung und Aufzeichnung von Frame-Events wie Bus-Sleep, Bus-Wake-Up und Overrun
- Automatisierung verschiedener Abläufe mit VBScript
- Automatisierung von LIN-Daten und -Elementen mit C#-Skripten; optionaler Einsatz von C#-Assemblies
- Integrierter Texteditor für C# mit Syntax-Highlighting
- Separate Ansichten für:
	- Senden und Empfangen
	- Trace (Datenlogger)
	- Scripting
	- Angeschlossenes LIN-Interface

## <span id="page-12-0"></span>4.2 PLIN-View Pro starten und initialisieren

1. Wählen Sie im Windows-Start-Menü *PLIN-View Pro* aus.

Das Hauptfenster und das Dialogfenster *Connect to ...* für die Auswahl des LIN-Interfaces erscheinen. Im Dialogfenster erfolgt die Einstellung der Parameter für das LIN-Interface.

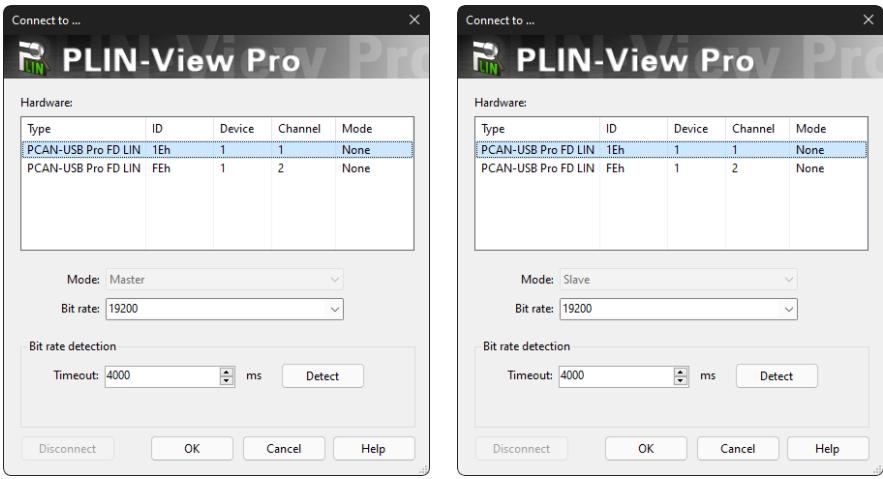

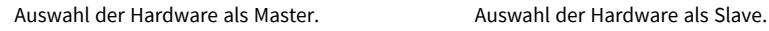

- 2. Bei mehreren LIN-Interfaces wählen Sie das gewünschte Interface aus. Bei mehreren Kanälen wählen Sie den gewünschten Kanal aus der Liste.
- 3. Bestimmen Sie aus der Liste *Mode* die Betriebsart des LIN-Interfaces.

4. Wenn die Bitrate bekannt ist: Wählen Sie aus der Liste *Bit rate* die Bitrate des LIN-Busses.

Wenn die Bitrate unbekannt ist: Ermitteln Sie die Bitrate unter *Bit rate detection* mit *Detect*.

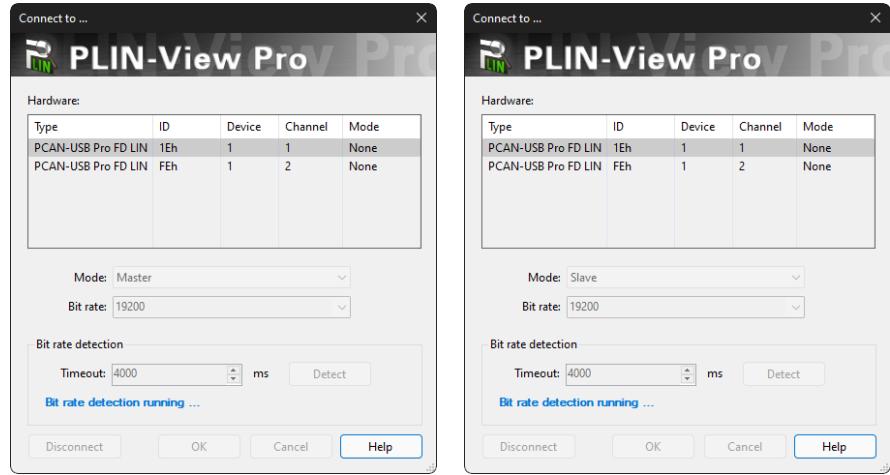

**Hinweis:** Das LIN-Interface darf durch keine weitere Software initialisiert sein.

Bit rate detection als Master. Bit rate detection als Slave.

- 5. Bestätigen Sie die Angaben mit *OK*.
- 6. Optional: Für die Initialisierung eines weiteren Kanals oder LIN-Interfaces öffnen Sie eine weitere Instanz von PLIN-View Pro.

## <span id="page-14-0"></span>4.3 Registerkarte Receive / Transmit

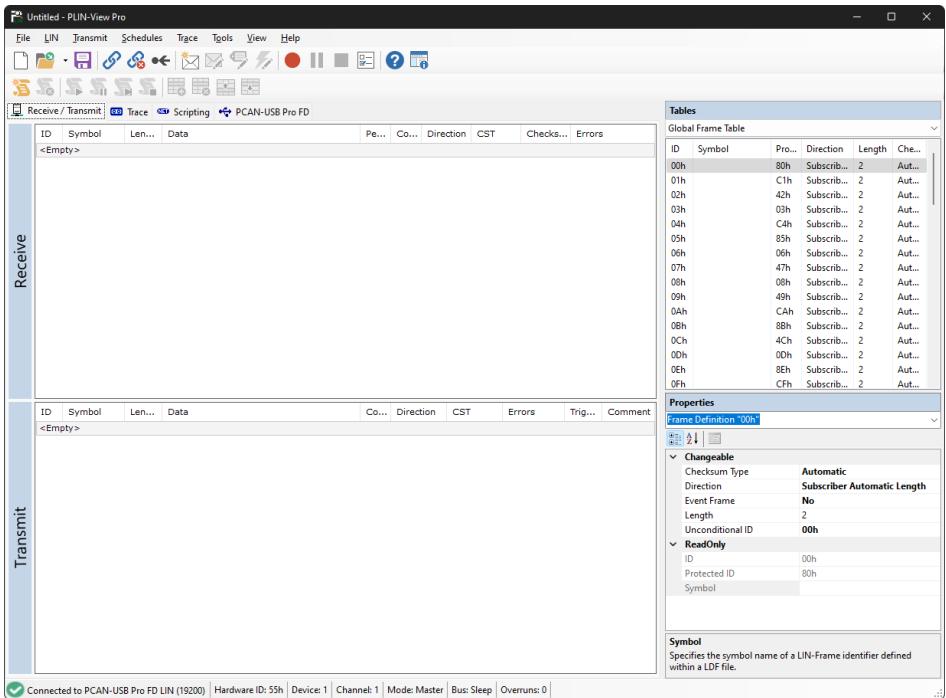

Im oberen Bereich zeigt die Registerkarte *Receive / Transmit* das Fenster *Receive* für empfangene LIN-Frames an. Abhängig von der Betriebsart Master oder Slave wird im unteren Bereich das Fenster *Transmit* für die Betriebsart "Master" oder Publish für "Slave" angezeigt. Wenn der Master Daten von einem Slave anfordert, kann der Slave die Daten in dem LIN-Frame veröffentlichen (publish).

Im *Global Frame Table* sind alle 64 definierten LIN-Frame-Einträge hinterlegt, die mit dem LIN-Interface bearbeitet werden können (LIN-ID 0x00 bis 0x3F). Die zugrunde liegende Frame-Definition wird in den Eigenschaften im Fenster *Properties* angepasst.

### <span id="page-14-1"></span>4.4 LIN-Frame senden

Abhängig von den kundenseitigen Anforderungen sind verschiedene Szenarien zum Senden von LIN-Frames möglich.

#### 4.4.1 Mit LDF (LIN Description File)

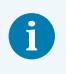

**Hinweis:** Ein LDF ist vom Systemhersteller des LIN-Busses bereitzustellen oder kundenseitig zu erstellen.

Anwendungsbeispiele mit einem LDF:

- **Master mit Scheduler:** Die Publisher-Daten werden im Fenster *Transmit* editiert und mit der |Leertaste| dem *Scheduler* zugewiesen.
- Slave (Listen Only): Mit der Auswahl "All Listen Only" werden die Daten als stiller Zuhörer empfangen.
- **Slave (Simulation LIN-Knoten):** Die Publisher-Daten des Slaves werden im Fenster *Publish* verändert. Mit der |Leertaste| werden die Daten an die Hardware gesendet und damit auf dem LIN-Bus bereitgestellt.
- **Master mit LIN Diagnose-Frames:** Über ein kundenseitig zu erstellendes Script für den verwendeten LDF werden Diagnoseframes 3C/3D abgearbeitet. Beispiele dazu finden Sie in der *Hilfe*.

#### 4.4.2 Manuell

Das manuelle Senden erfolgt entsprechend der verbundenen Hardware als Master oder Slave. Dafür werden Frames zuvor konfiguriert. Für periodisches Senden kann zusätzlich ein Scheduler erstellt werden.

> **Hinweis:** Im folgenden Beispiel wird exemplarisch ein Frame von einem Master als Publisher manuell und ohne Scheduler gesendet. Für ein automatisiertes Senden sind weitere Fachkenntnisse zur Konfiguration von LIN-Frames sowie mindestens ein weiterer LIN-Knoten erforderlich.

- 1. Verbinden Sie ihr LIN-Interface als Master, siehe Kapitel *[PLIN-View Pro starten und initialisieren](#page-12-0)*.
- 2. Wählen Sie den Menübefehl *Transmit* > *New Frame*. Das Dialogfenster *New frame* erscheint.

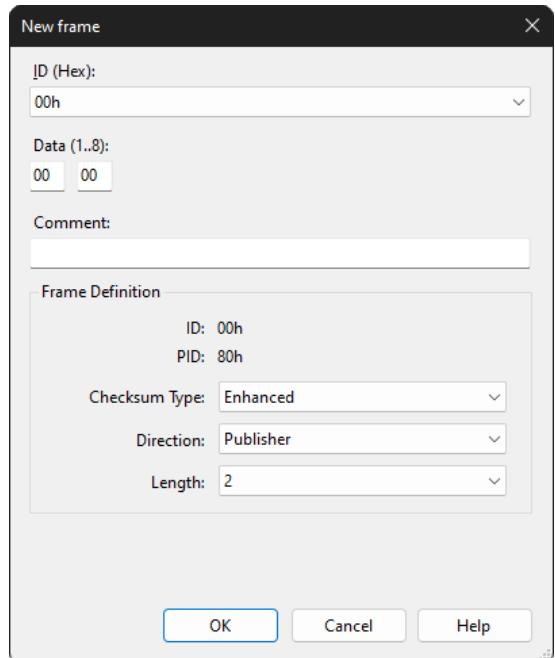

- 3. Wählen Sie aus der Liste *ID* einen Frame aus.
- 4. Wählen Sie für *Direction* "Publisher" aus. Die Felder *Data* können jetzt ausgefüllt werden.
- 5. Geben Sie in den Feldern *Data* die Daten des LIN-Frames ein.
- 6. Bestätigen Sie die Angaben mit *OK*. Die konfigurierte Nachricht erscheint im Fenster *Transmit*. In der Spalte Count wird "0" angezeigt.
- 7. Senden Sie den ausgewählten Frame mit dem Menübefehl *Transmit* > *Send* oder mit der |Leertaste|.

Die Nachricht wird auf dem LIN-Bus versendet und erscheint im Fenster *Receive*. In der Spalte Count wird "1" für *Transmit* und Receive angezeigt.

#### **Daten ändern**

- 1. Doppelklicken Sie im Fenster *Transmit* auf die Nachricht. Das Dialogfenster *New frame* erscheint erneut.
- 2. Ändern Sie die Daten und bestätigen Sie mit *OK*. Die geänderten Daten werden im Fenster *Transmit* angezeigt.
- 3. Senden Sie den Frame erneut. Die Daten im Fenster Receive werden aktualisiert. Der Wert in der Spalte *Count* wird für *Transmit* und *Receive* um eins erhöht.

## <span id="page-17-0"></span>4.5 Registerkarte Trace

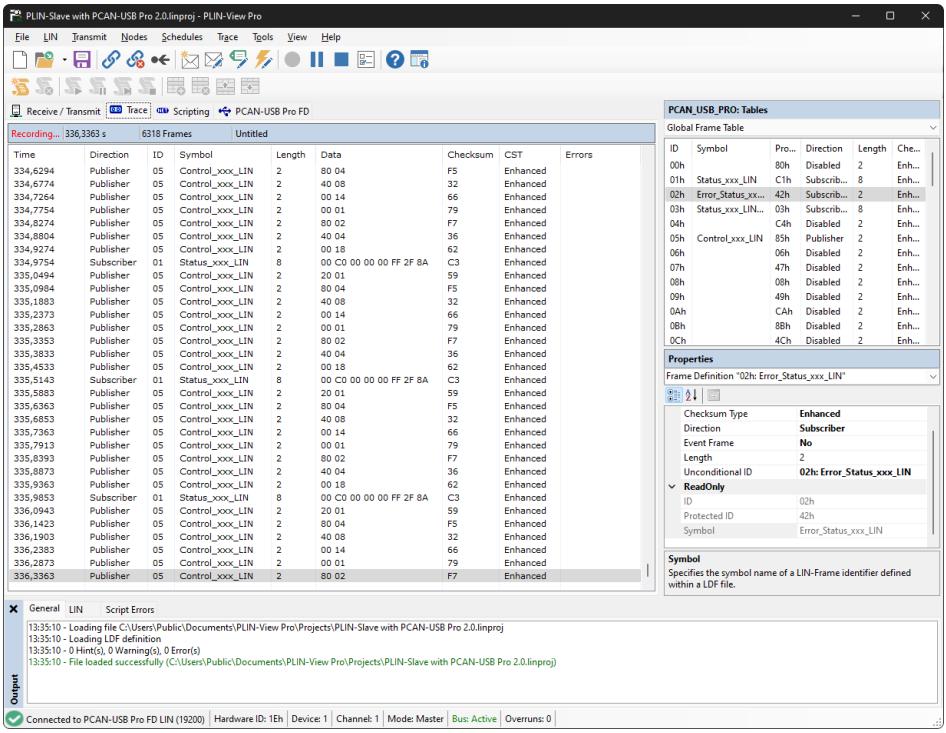

Der Tracer zeichnet bei Bedarf alle gesendeten und empfangenen LIN-Frames auf. In der Kopfzeile werden der aktuelle Status, die komplette Laufzeit und die Anzahl der aufgezeichneten LIN-Frames angezeigt. Neu aufgezeichnete LIN-Frames werden unten an der Liste angehängt. Abhängig von der gewählten Einstellung erfolgt die Aufzeichnung temporär oder direkt in eine Datei.

## <span id="page-18-0"></span>4.6 Registerkarte Scripting

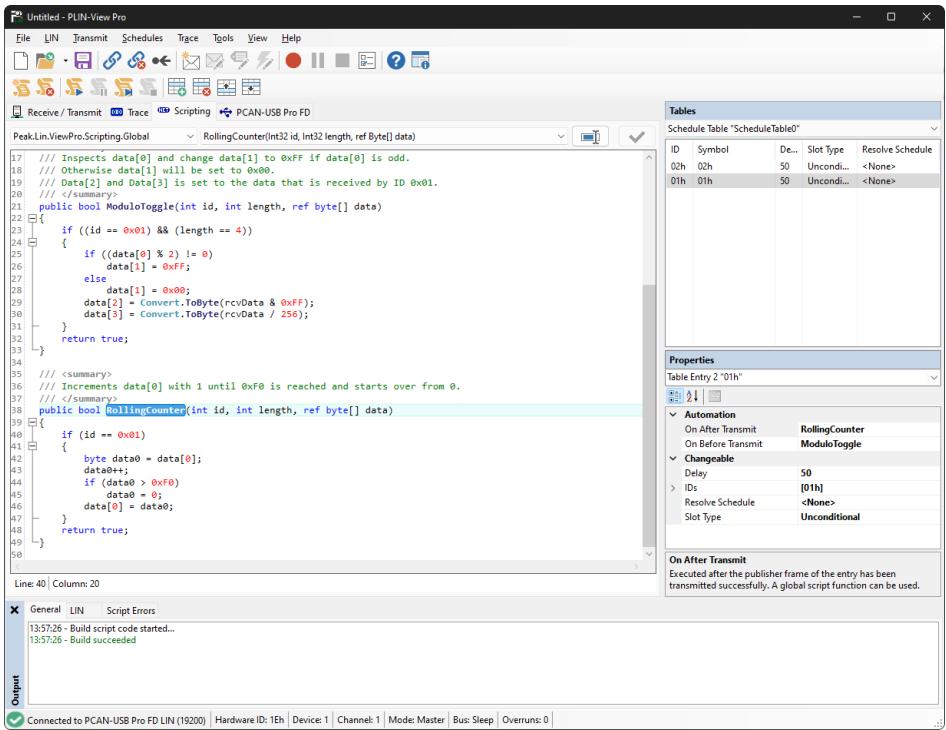

Die Registerkarte *Scripting* ist ein Texteditor mit Syntax-Highlighting für die Programmiersprache C#. Um LIN-Daten und LIN-Elemente zu automatisieren, können Scripte geschrieben werden. Das Kompilieren und die Bereitstellung eines Scripts erfolgt mit dem Häkchen oben rechts. Rückmeldungen, Warnungen und Fehler zum Script werden im unteren Bereich *Output* ausgegeben.

C#-Assemblies können optional über das Menü *Tools > Options > Tab References > Assemblies* eingebunden werden. Für weitere Details öffnen Sie die *Hilfe* mit der Taste F1.

## <span id="page-19-0"></span>4.7 Registerkarte LIN-Interface

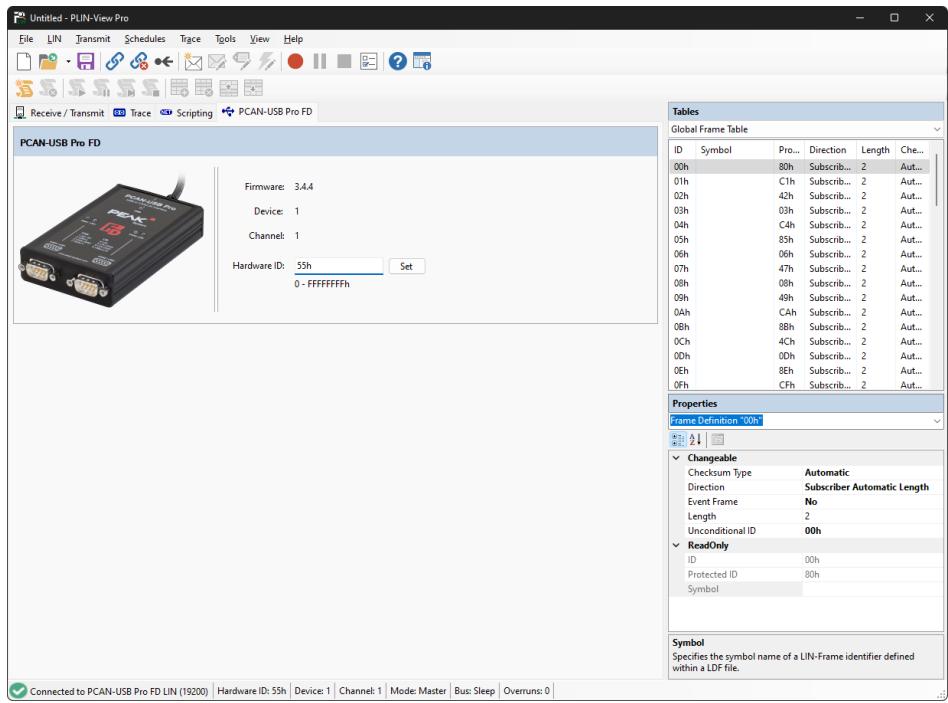

Die Registerkarte LIN-Interface trägt den Namen der angeschlossenen Hardware und zeigt Informationen zur Hardware und zur verwendeten Firmware an. In diesem Beispiel exemplarisch für das Interface PCAN-USB Pro FD. Um mehrere LIN-Interfaces des gleichen Typs zu unterscheiden, kann die *Hardware ID* des LIN-Interfaces bestimmt werden.

## <span id="page-20-0"></span>5 PLIN-API

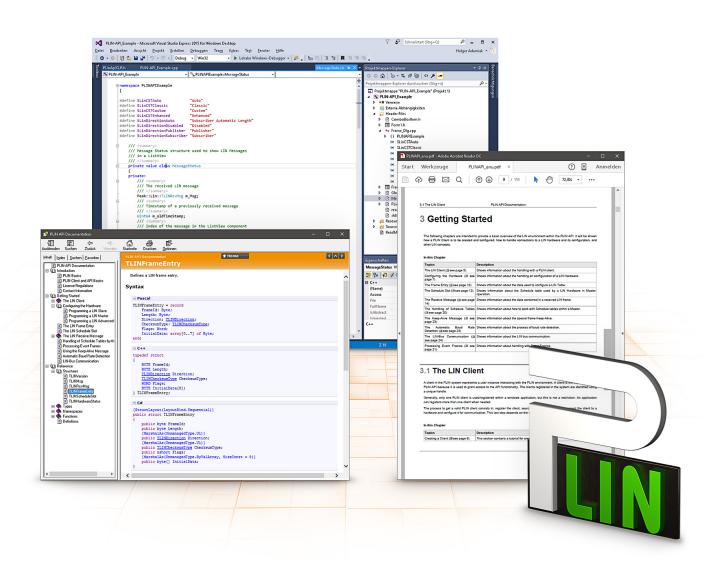

Die bestimmungsgemäße Verwendung der PLIN-API erfordert die Einhaltung der Lizenzrechte. Lesen Sie die Lizenzvereinbarung für Endbenutzer unter: <https://www.peak-system.com/quick/eula>

Die Programmierschnittstelle PLIN-API stellt grundlegende Funktionen für die Anbindung eigener Programme an die LIN-Hardware von PEAK-System zur Verfügung. PLIN-API ist die Schnittstelle zwischen dem Programm und dem Gerätetreiber. In Windows-Betriebssystemen ist dies eine DLL (Dynamic Link Library).

Die PLIN-API und Beispiele für alle gängigen Programmiersprachen sowie Bibliotheken und Hilfedateien stehen als Download-Paket unter [www.peak](http://www.peak-system.com/quick/DL-Develop-D)[system.com/quick/DL-Develop-D](http://www.peak-system.com/quick/DL-Develop-D) bereit.

## <span id="page-21-0"></span>5.1 Leistungsmerkmale

- API zur Entwicklung von Anwendungen mit LIN-Anbindungen
- Windows-DLLs für die Entwicklung von x86-, x64- und ARM64-Anwendungen
- Gleichzeitig können mehrere Applikationen auf einem physikalischen Kanal betrieben werden
- Einfaches Umschalten zwischen den Kanälen einer PLIN-PC-Hardware
- Interne Pufferung von Nachrichten auf Software-Ebene (Systemdienst)
- Genauigkeit der Zeitstempel von empfangenen Nachrichten bis zu 1 μs
- Erlaubt die Speicherung benutzerdefinierter Daten (max. 24 Bytes) auf der Hardware
- Benachrichtigung der Applikation über Windows-Events beim Empfang einer Nachricht und beim Plug-in/Plug-out eines Gerätes
- Funktion für die Rückgabe von Fehler-Code-Beschreibungen in vier Sprachen

## <span id="page-22-0"></span>6 Technische Daten

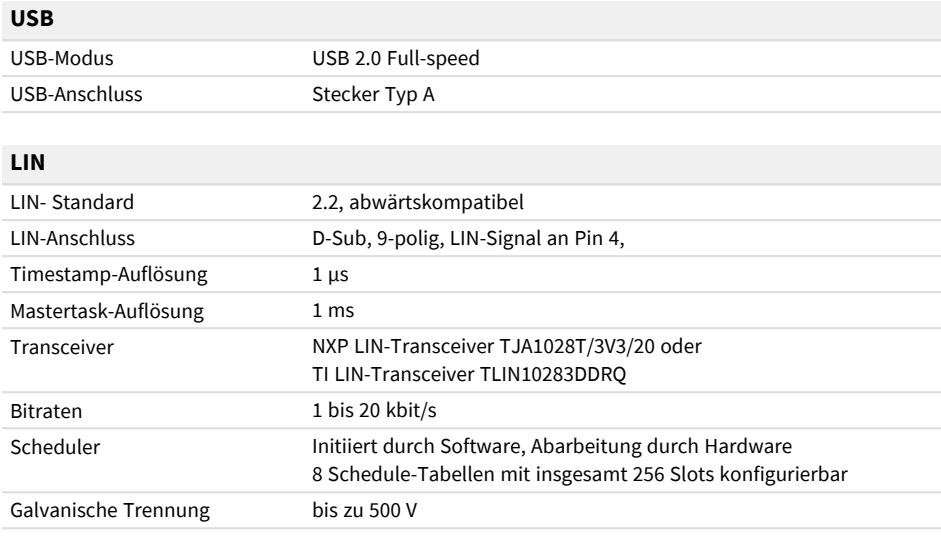

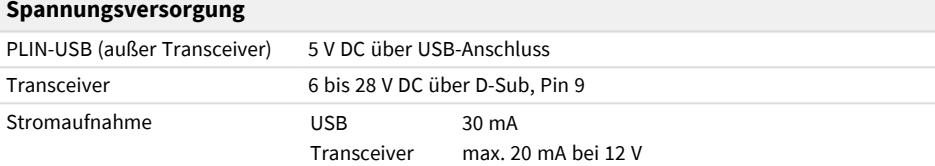

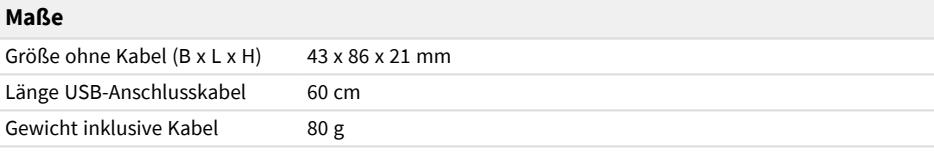

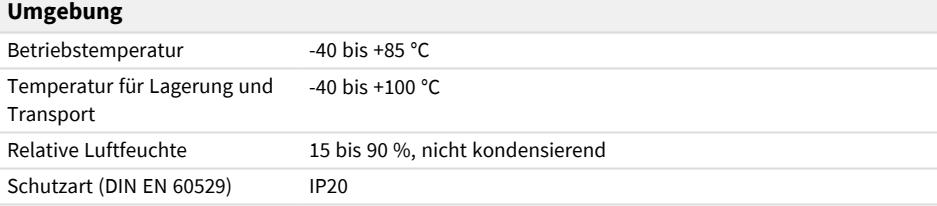

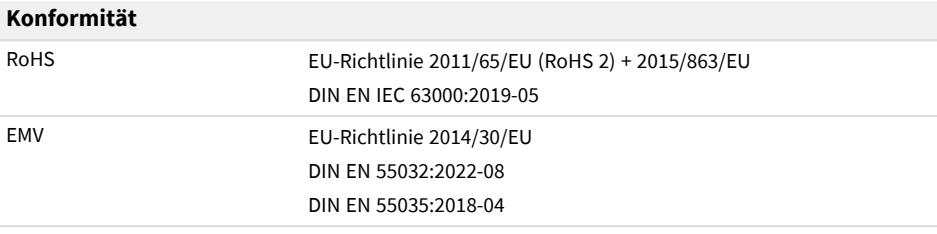

# <span id="page-24-0"></span>Anhang A CE-Zertifikat

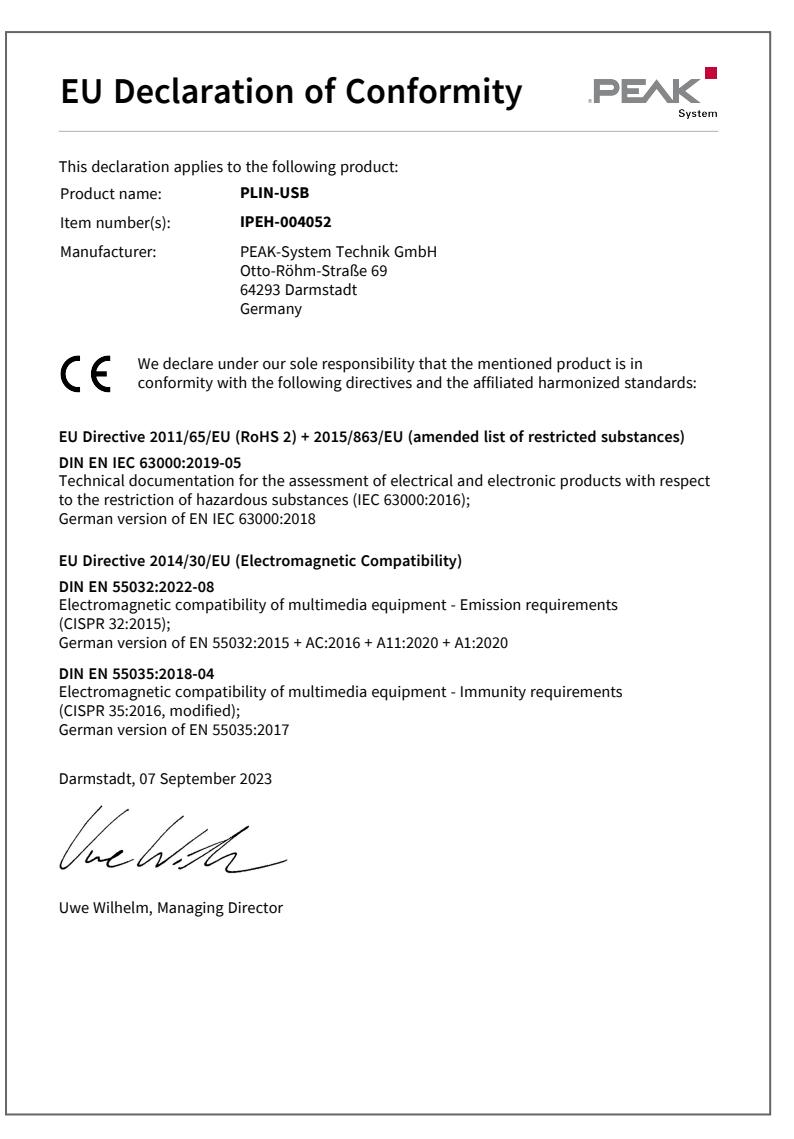

# <span id="page-25-0"></span>Anhang B UKCA-Zertifikat

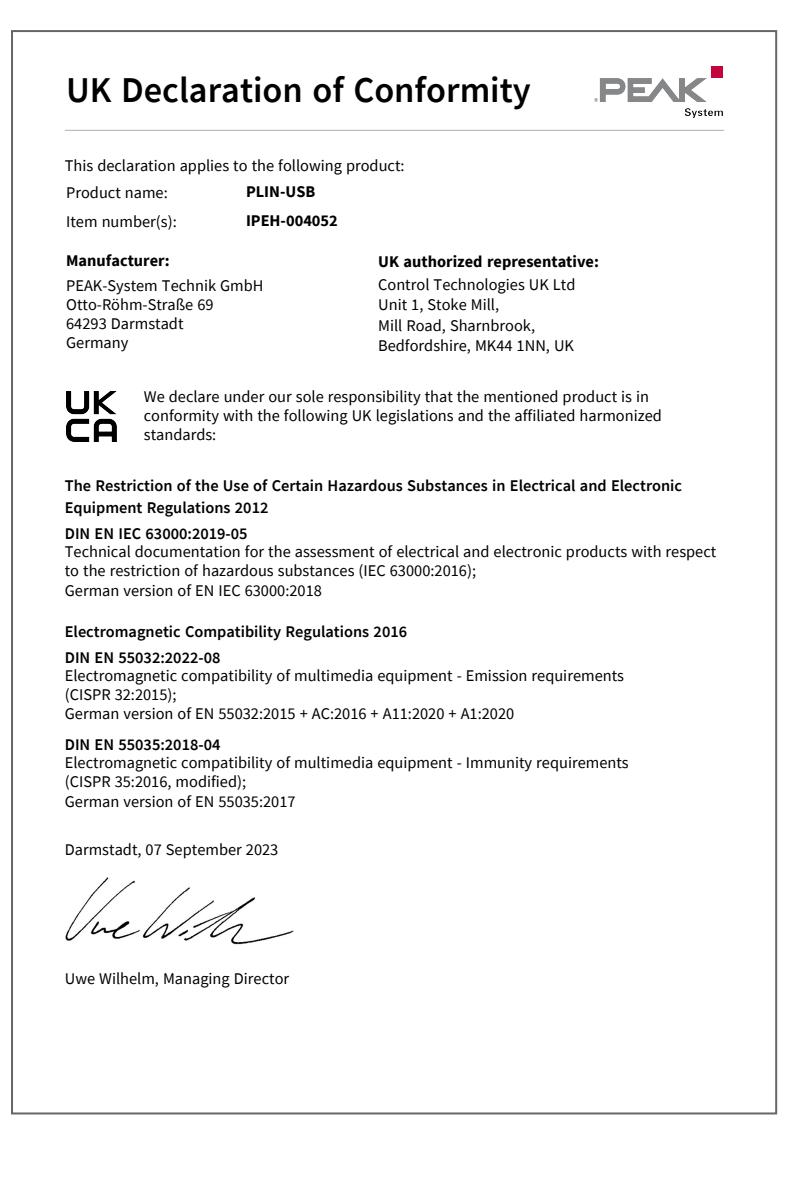

# <span id="page-26-0"></span>Anhang C Maßzeichnungen

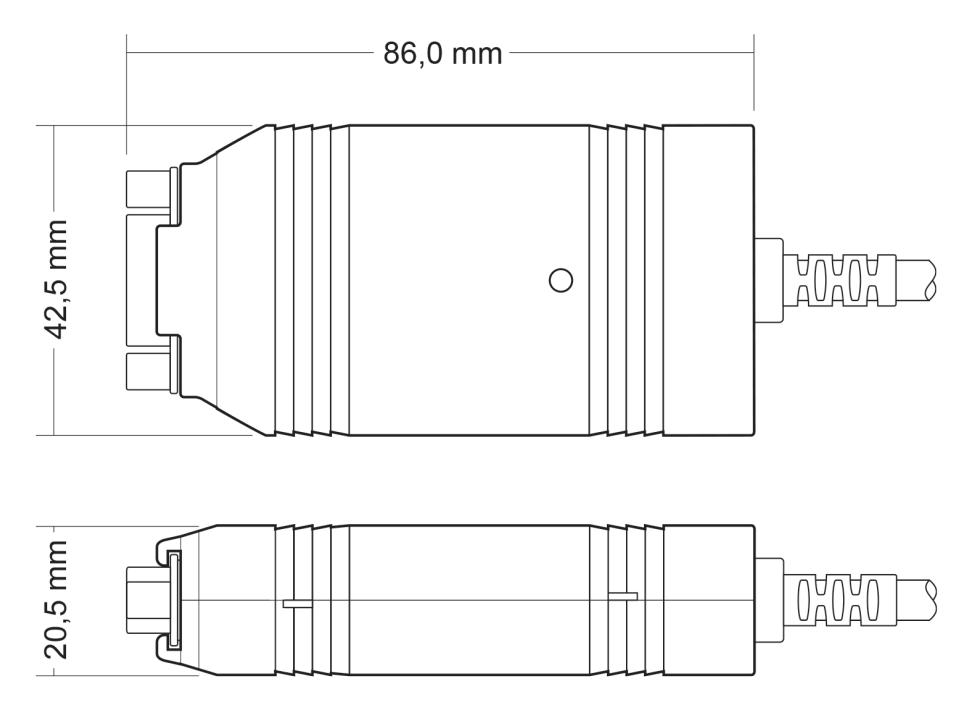

# <span id="page-27-0"></span>Anhang D Entsorgung

Das Produkt darf nicht im Hausmüll entsorgt werden. Entsorgen Sie das Produkt ordnungsgemäß, nach den örtlich geltenden Richtlinien.